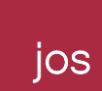

# 教育局 網上校管系統雲端服務計劃 **2019** 及 **2020** 雲端服務求助台 用戶指南

HKBN JOS Limited 檔案編號:SOA-DCS2\_EDB\_WEBSAMS\_HELPDESK V8 更新日期: 2023 年 08 月 8 日 Page 1 of 12 雲端服務求助台 (CloudSAMS Helpdesk) 2019、2020 年雲端服務承辦商 辦公時間: 星期一至日上午 6:00 至凌晨 1:00 電話:2201 7268 電郵:ms-helpdesk@hkbn.com.hk

# 前言

ios

香港寬頻集團(HKBN)於 2019 年成功收購怡和科技(JOS), JOS 成為 HKBN 旗下子公司並改名為 HKBN JOS Limited (HKBNJOS). 主要為企業和香港政府部門提供技術解決方案及技術咨詢顧問 專業服務。

### 用戶指南

- 1) 用戶致電求助台熱線 2201 7268,先輸入電話識別碼(PIN),再按"#"等待客戶服務部主任接聽 雷話。用戶亦可按"0"留言,客戶服務部主任會盡快致雷回覆。若用戶連續三次輸入不正 確電話識別碼(PIN),通話將會自動掛斷。
- 2) 客戶服務部主任接聽電話後,用戶須提供已登記電話號碼以核實身份。
- 3) 用戶亦可電郵至 ms-helpdesk@hkbn.com.hk,但用戶的電郵地址必須為事前已向教育局登記 的學校聯絡人之一,求助台才會受理。
- 4) 客戶服務部主任會以電話或電郵回覆。請注意 HKBNJOS 電郵寄發者的電郵地址只會是 xxxx@hkbn.com.hk, xxxx@jos.com, 或 xxxx@jos.com.hk .
- 5) 為核實用戶身份,客戶服務部主任或會要求用戶提供電話號碼以外的其他已登記資料。
- 6) 用戶提出服務請求/查詢後,客戶服務部主任會提供參考編號,以便日後跟進。
- 7) HKBNJOS 技術人員稍後致電用戶跟進服務請求/查詢,如不需進一步身份認證,技術人員會 在電話或以電郵直接回覆查詢(附件一)。
- 8) 如需進一步身份認證,HKBNJOS 系統會發出身份認證郵件到學校聯絡人已登記的電郵地址。 身份認證電郵樣式如下(只提供英文版):

**CSM Portal** 

Dear ×. A change request awaits your approval. Details as follows: Number: Change Type: Change Category: Requested by: Account: State: **Business unit:** Category: Impact: Urgency: Impact: Priority: Risk: Probability: Conflict status: Conflict last run: Team: Level 1 support staff: **Business phone:** Level 2 support staff: Business phone: Approval group: Planned start date: Planned end date: Disable alert: With helpdesk notification message: Patch/Software installation: With CI modification: Summary: Description: Justification: Implementation plan: Backout plan: Risk and impact analysis: Test plan: Configuration item: Approval Activity:

Click HERE to view the change request

HKBN JOS Limited 檔案編號:SOA-DCS2\_EDB\_WEBSAMS\_HELPDESK V8 更新日期: 2023 年 08 月 8 日 Page 3 of 12

電郵雖內附連結,但為防詐騙電郵,較安全的做法是用戶自行另外開啟瀏覽器,開啟 網址"https://itservice.service-now.com/csm</u>",再輸入身份認證系統用戶名稱及密碼登 入。

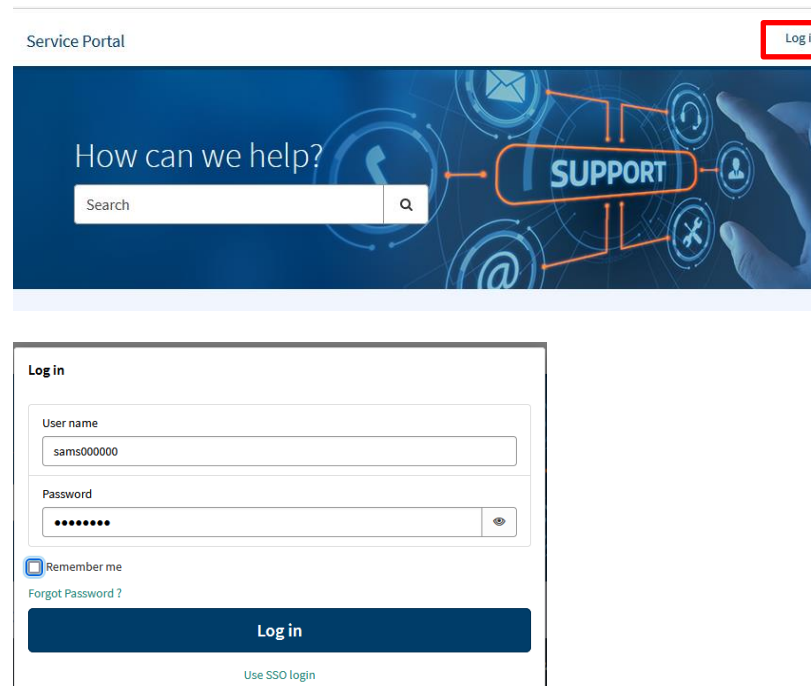

9) 用戶登入帳戶後點選 "Change Management"

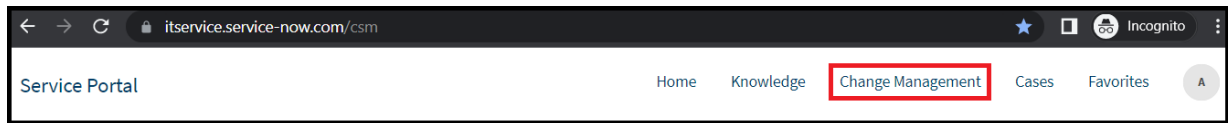

10) 選取相對應的 "Change"

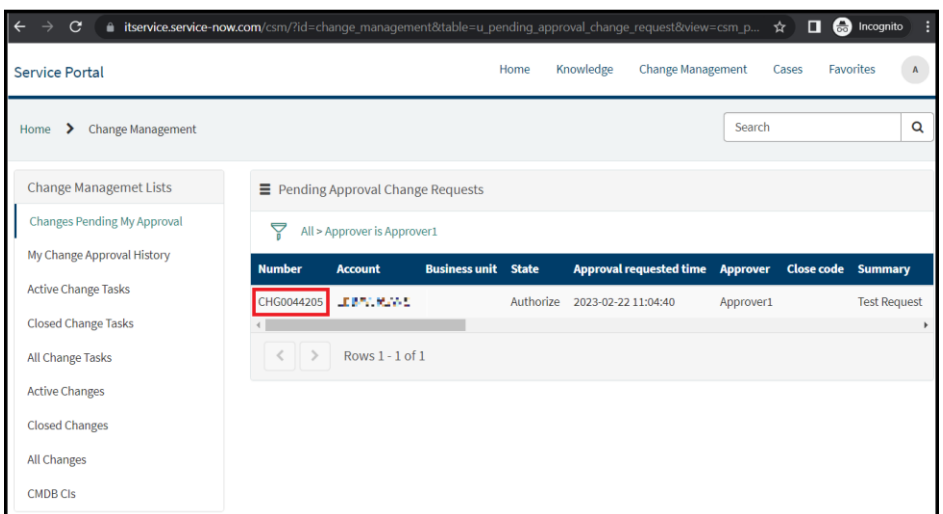

jos

11) 用戶細讀服務請求後,請按右上方"Approve"鍵及按"OK"鍵確認內容。

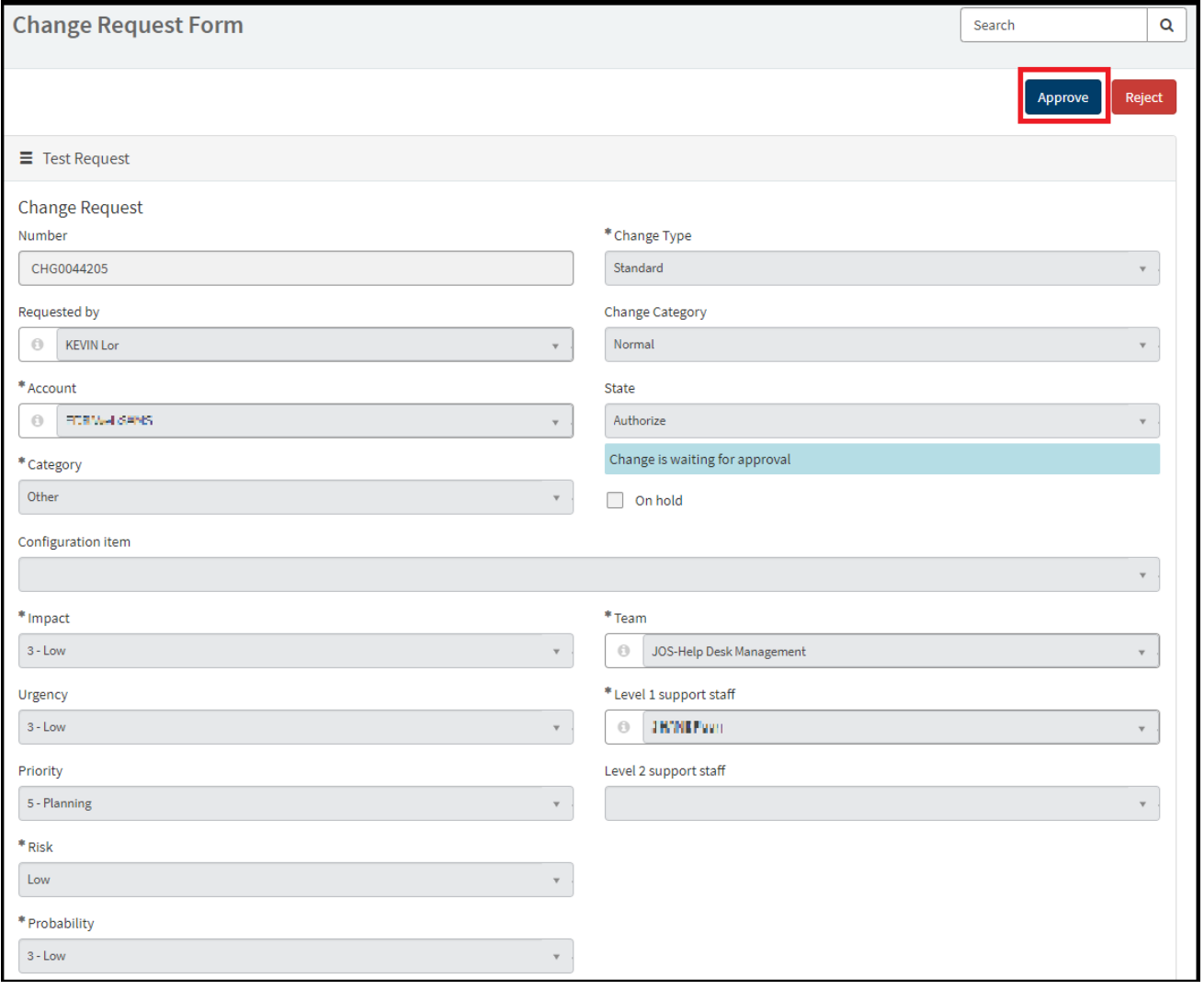

HKBN JOS Limited 檔案編號:SOA-DCS2\_EDB\_WEBSAMS\_HELPDESK V8

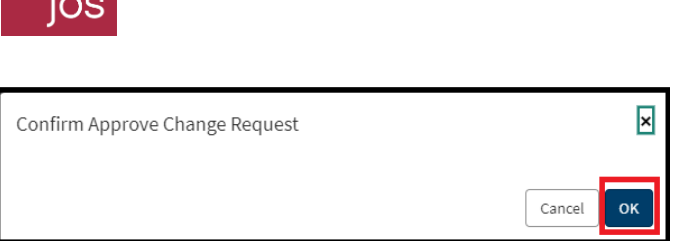

12) 完成後,用戶可點選"Change Management"檢視服務請求的結果及資料。

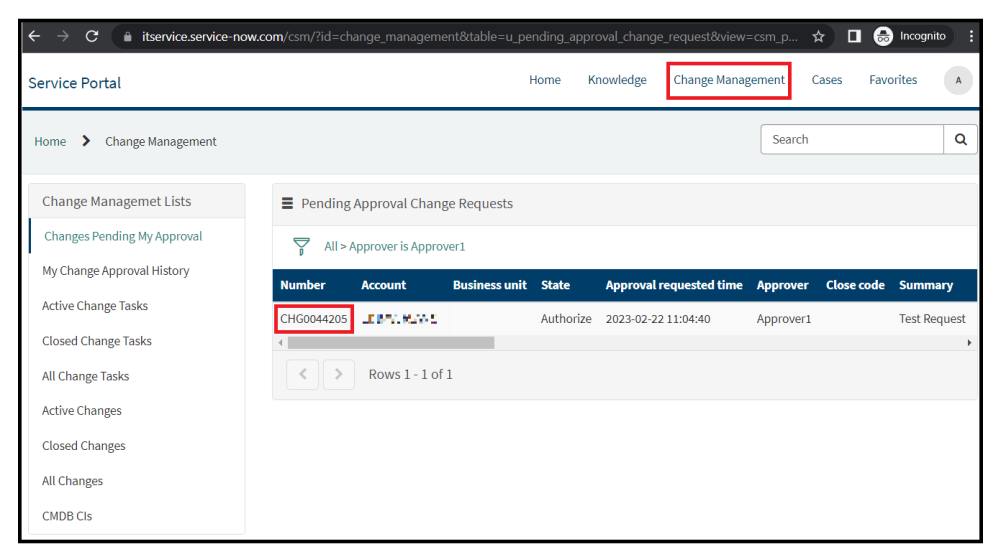

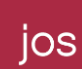

#### 更改密碼

**Password** 

1) 用戶請開啟網址 ["https://itservice.service-now.com/csm"](https://itservice.service-now.com/csm) 並登入系統。

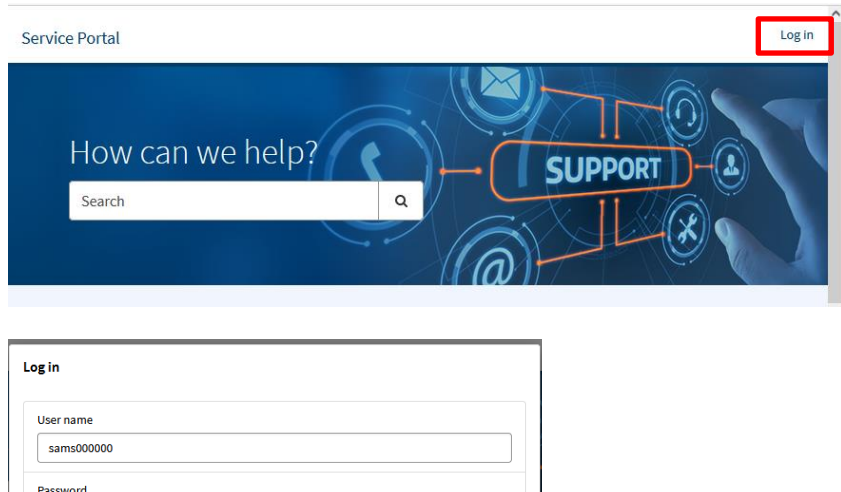

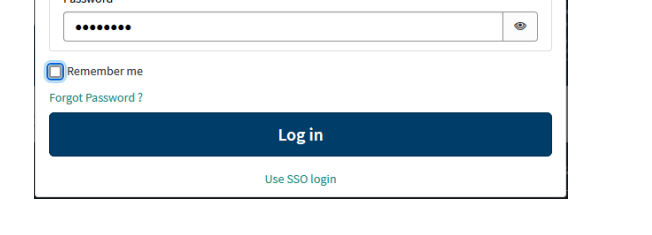

2) 在 Service Portal 頂部,接右上角的用戶名稱,再按 Profile,按 Change Password。

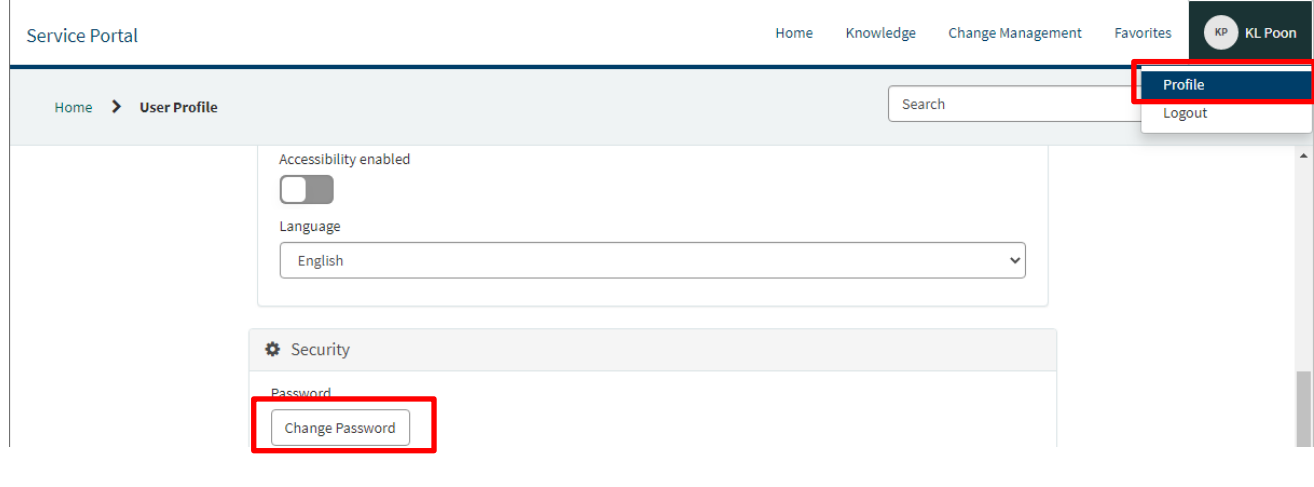

HKBN JOS Limited 檔案編號:SOA-DCS2\_EDB\_WEBSAMS\_HELPDESK V8 更新日期: 2023 年 08 月 8 日 Page 7 of 12

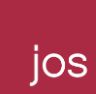

- 3) 輸入您的 **Current Password**,**New Password**,並在「Confirm Password」一欄再次輸入您的 **New Password** 以作確認。
- 按 Change,然後系統將更改您的密碼。
- \*\* 密碼必須包含:至少 8 個字符、至少 1 個大寫字母、1 個小寫字母和至少 1 個數字。

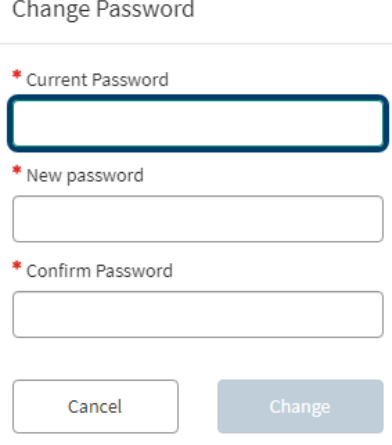

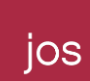

# 忘記密碼

1) 用戶請開啟網址 ["https://itservice.service-now.com/csm"](https://itservice.service-now.com/csm),按 **Log in**

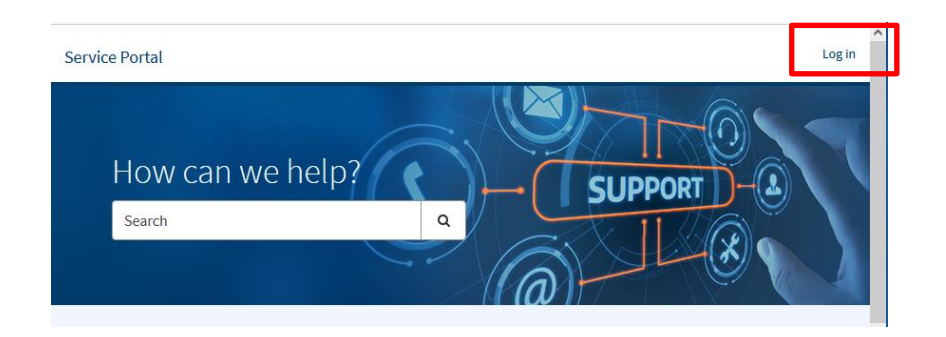

#### 2) 按 **Forgot Password?**

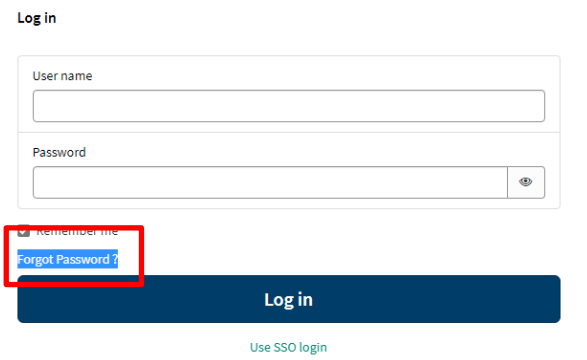

3) 在 Identify 頁面,輸入您的用戶名稱,例如: sams000000, 按 Next。

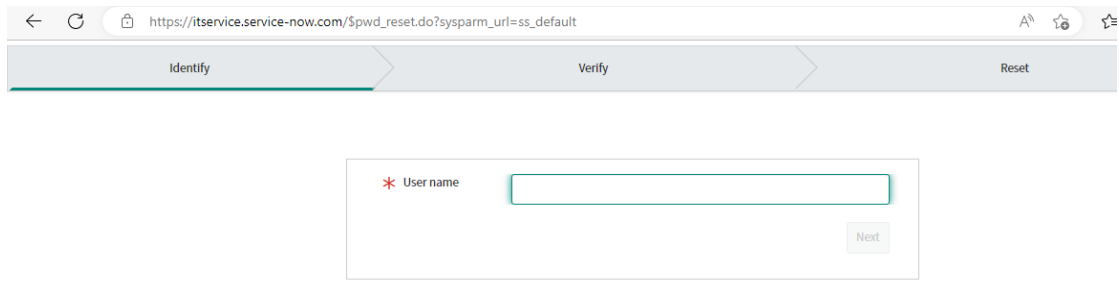

HKBN JOS Limited 檔案編號:SOA-DCS2\_EDB\_WEBSAMS\_HELPDESK V8 更新日期: 2023 年 08 月 8 日 Page 9 of 12

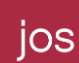

4) 在 Verify 頁面,接 Send Verification Code,系統會將驗證碼發送到您的註冊電子郵箱。這時再

按 **Next**。

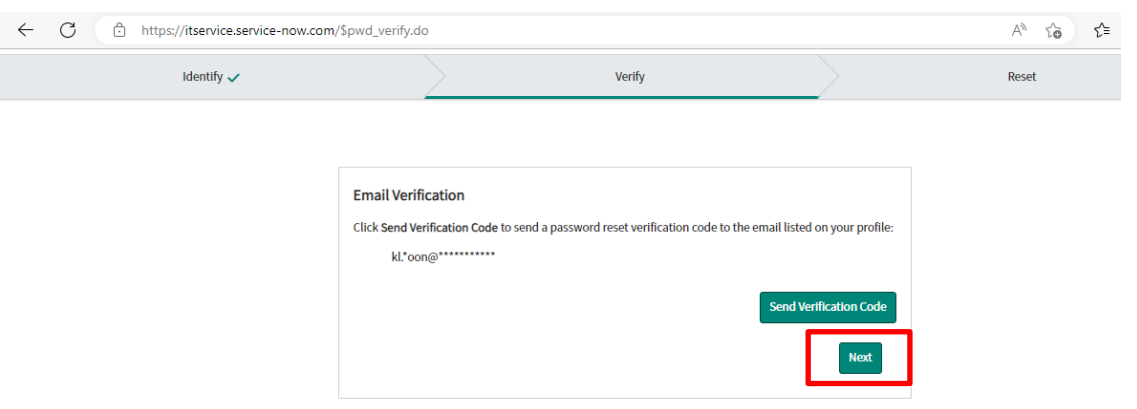

- 5) 到您的電子郵箱搜尋電子郵件,主題是 **Password reset verification code**。
- \*\* 如找不到電子郵件,請同時搜索垃圾郵件夾。

您可以在該電子郵件中找到 6 位數字的驗證碼,請參閱下面的電子郵件內容示例。

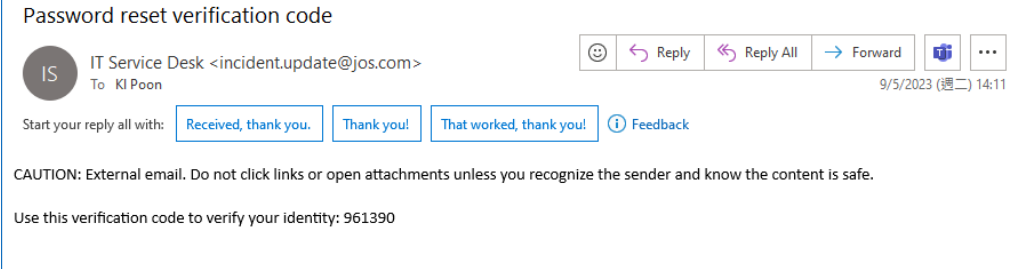

6) 回到 Verify 頁面,輸入在上述郵件中找到的驗證碼,然後按 **Next**。

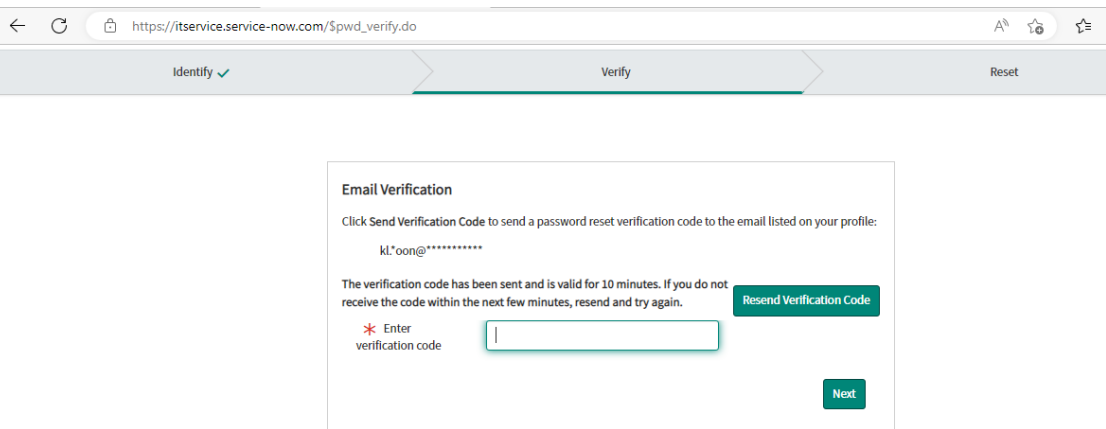

- 7) 在 Reset 頁面,輸入 New password,並在 Retype password 一欄再次輸入以作確認,接 Reset Password,然後系統將重設您的密碼。
- \*\* 密碼必須包含:至少 8 個字符、至少 1 個大寫字母、1 個小寫字母和至少 1 個數字。
- \*\* 系統不允許在 24 小時內重置密碼超過 1 次。

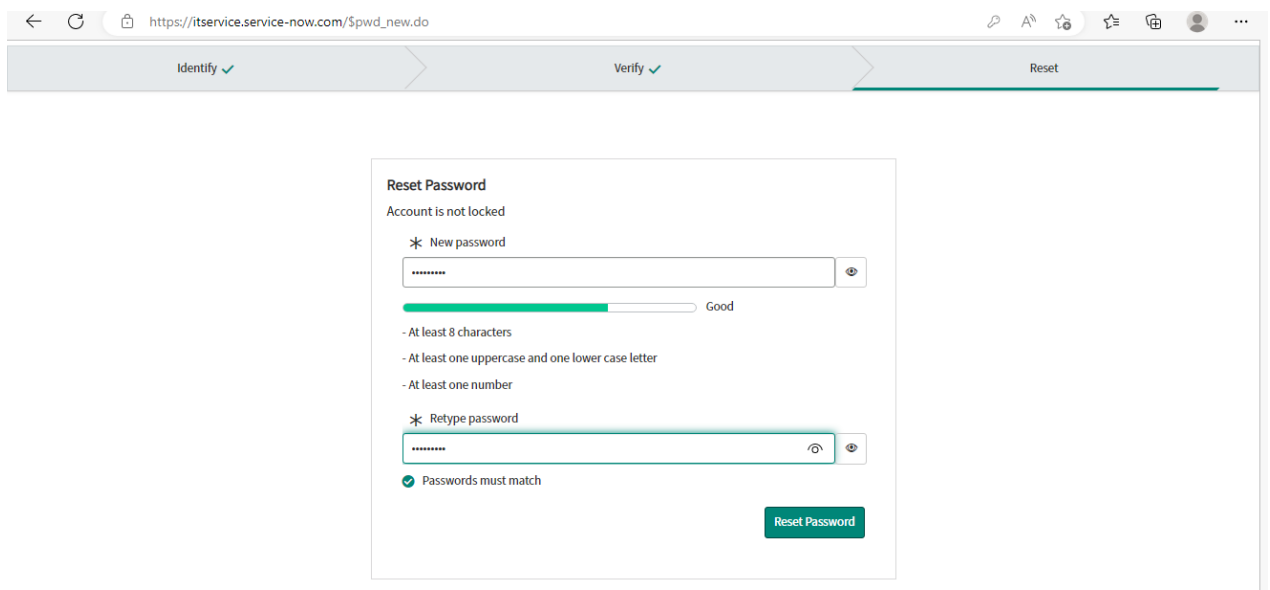

HKBN JOS Limited 檔案編號:SOA-DCS2\_EDB\_WEBSAMS\_HELPDESK V8 更新日期: 2023 年 08 月 8 日 Page 11 of 12

# 附件一

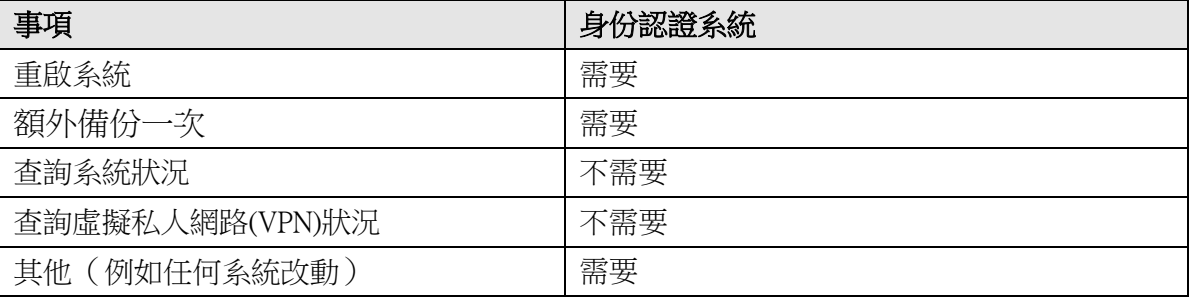